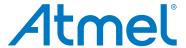

# ATmega168PB Xplained Mini User Guide

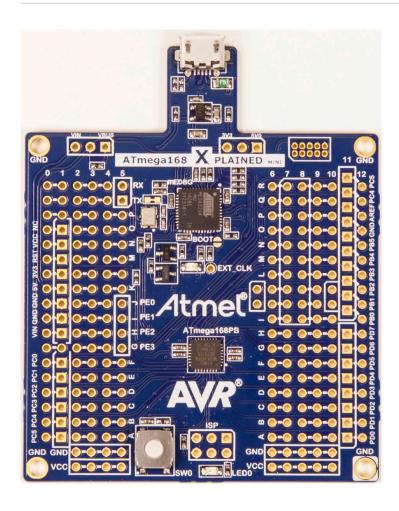

# Introduction

This user guide describes how to get started with the Atmel<sup>®</sup> ATmega168PB Xplained Mini board.

The ATmega168PB Xplained Mini evaluation kit is a hardware platform to evaluate the Atmel ATmega168PB microcontroller. The evaluation kit comes with a fully integrated debugger that provides seamless integration with Atmel Studio 6.2 (and later version). The kit provides access to the features of the ATmega168PB enabling easy integration of the device in a custom design.

# **Table of Contents**

| Int | troduction1 |                                                      |    |
|-----|-------------|------------------------------------------------------|----|
| 1.  | Gett        | ing Started                                          | 3  |
|     | 1.1.        | Features                                             | 3  |
|     | 1.2.        | Design Documentation and Related Links               |    |
|     | 1.3.        | Board Assembly                                       |    |
|     |             | 1.3.1. In Customer Development Assembly              | 3  |
|     |             | 1.3.2. Connecting an Arduino Shield                  | 3  |
|     |             | 1.3.3. Standalone Node                               |    |
|     | 1.4.        | Connecting the Kit                                   |    |
|     |             | 1.4.1. Connect the Kit to Atmel Studio               |    |
|     |             | 1.4.2. Connect the Target UART to the mEBDG COM Port |    |
|     | 1.5.        | Programming and Debugging                            |    |
|     | 1.0.        | 1.5.1. Programming the Target Using mEDBG            |    |
|     |             | 1.5.2. Debugging the Target Using mEDBG              |    |
|     |             | 1.5.3. Programming the Target Using an External      |    |
|     |             | Programmer                                           | 5  |
|     |             | 1.5.4. Programming the ATmega32U4 Using an External  | 0  |
|     |             | Programmer                                           | 5  |
|     |             | 1.5.5. Programming the ATmega32U4 Using a Bootloader |    |
|     |             | 1.5.6. How to Install the "Bootloader PC tool"       |    |
|     | 1.6.        | Available Example Code                               |    |
| 2.  | Hard        | dware User Guide                                     | 9  |
|     | 2.1.        | Board Overview                                       |    |
|     |             |                                                      |    |
|     | 2.2.        | Clock Distribution                                   |    |
|     | 2.3.        | Headers and Connectors                               |    |
|     |             | 2.3.1. JTAG (J100)                                   |    |
|     |             | 2.3.2. USB (J101)                                    |    |
|     |             | 2.3.3. USART (J104)                                  | 10 |
|     |             | 2.3.4. Target Digital I/O (J200 and J201)            | 1U |
|     |             | 2.3.5. Target Analogue I/O (J203)                    |    |
|     |             | 2.3.6. Power (J202, J300, J301)                      |    |
|     |             | 2.3.7. Target SPI (J204)                             |    |
|     |             |                                                      | 12 |
|     | 0.4         | 2.3.9. Extension Headers                             |    |
|     | 2.4.        | Board GUI                                            |    |
|     |             | 2.4.1. LEDs                                          |    |
|     | 0.5         |                                                      | 14 |
|     | 2.5.        | Factory Programmed Data                              | 15 |
| 3.  | Doc         | ument Revision History                               | 16 |

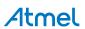

# 1. Getting Started

### 1.1 Features

The ATmega168PB Xplained Mini evaluation board provides a development platform for the Atmel ATmega168PB.

# 1.2 Design Documentation and Related Links

The most relevant documents and software for the evaluation board is available here:

http://www.atmel.com/tools/MEGA168PB-XMINI.aspx

### 1.3 Board Assembly

The Xplained Mini board is very flexible and can be used in a number of ways. E.g. as your own prototype for SW development and HW verification.

### 1.3.1 In Customer Development Assembly

The ATmega168PB Xplained Mini board can be wired into the customer prototype assembly by using the onboard connector grid, where the target signals are available.

### 1.3.2 Connecting an Arduino Shield

By assembling receptacles in the marked positions (J200, J201, J202, and J203) Arduino<sup>®</sup> shields can be mounted.

### 1.3.3 Standalone Node

The ATmega168PB Xplained Mini board can be used as a standalone node - use the 4xAAA or 2xAAA battery pack available in Atmel store to provide power.

### 1.4 Connecting the Kit

How to connect the evaluation board.

### 1.4.1 Connect the Kit to Atmel Studio

How to connect the ATmega168PB Xplained Mini board to Atmel Studio.

- 1. Download and install Atmel Studio version 6.2 or later.
- 2. Launch Atmel Studio.
- 3. Connect the board to the USB port and it will be visible in Atmel Studio.

### 1.4.2 Connect the Target UART to the mEBDG COM Port

All Xplained Mini boards have an embedded debugger (mEBDG) with a number of features, among them a CDC/COM port which enables the user to connect the ATmega168PB UART to the PC.

- 1. Connect the mEDBG USB to the PC.
- 2. Use the Device Manager to find the COM port number.
- Default COM port settings are 9600baud N81. The COM port settings can be changed using the Device Manager.

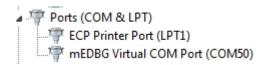

<sup>&</sup>lt;sup>1</sup> http://www.atmel.com/tools/atmelstudio.aspx

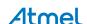

# 1.5 Programming and Debugging

How to program and debug the Xplained Mini board.

### 1.5.1 Programming the Target Using mEDBG

Using the Embedded Debugger on the Xplained Mini board to program the ATmega328 via the SPI bus.

- Connect the mEDBG USB to the PC.
- 2. Go to Atmel Studio: click Tools, select Device Programming, and select the connected mEDBG as Tool with Device = ATmega168PB and Interface = ISP, click Apply. Note that if ISP programming fails it could be because debugWIRE is enabled. See debugging chapter on how to disable debugWIRE mode: "Debugging the Target Using mEDBG" on page 4.
- 3. Select "Memories" and locate the source hex or elf file and click Program.
- 4. If the source contains fuse settings go to "Production file" and upload the elf file and program the fuses.
- 5. To set fuses manually click Fuses and select the setting.

```
Recommended fuse setting:
```

```
BOOTSZ = 1024W_1C00,

BOOTRST = [],

RSTDISBL = [],

DWEN = [],

SPIEN = [X],

WDTON = [],

EESAVE = [],

BODLEVEL = DISABLE,

CKDIV8 = [],

CKOUT = [],

SUT CKSEL = EXTCLK 6CK 14CK 65MS
```

### **Note**

If any other cpu clk than the external clk supplied by the mEDBG is used the debugWIRE is not guaranteed to work.

The mEDBG will prevent writing certain fuse combinations in order to protect your kit.

Trying to change CKDIV8 and/or SUT\_CKSEL will be prevented and an Error message will be displayed ("One or more registers differs").

To be able to set fuses freely the ATmega32U4 EEPROM has to be programmed to 0x00 from address 0x200 to 0x214.

#### Note

If not exiting debug mode by selecting "Disable debugWIRE and Close" in the Debug menu, the DWEN fuse will be enabled and the target will still be in debug mode, i.e. it will not be possible to program the target using the SPI.

### 1.5.2 Debugging the Target Using mEDBG

Using the Embedded Debugger on the Xplained Mini board to debug the ATmega168PB via debugWIRE.

- Start Atmel Studio.
- 2. Connect the mEDBG USB to the PC.
- 3. Open your project.
- 4. In the Project menu select the project properties page, select the Tools tab and select mEDBG as debugger and debugWIRE as interface.

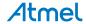

- 5. In the Debug menu click Start Debugging and Break.
- 6. Atmel Studio will display an error message if the DWEN fuse in the ATmega168PB is not enabled, click YES to make Studio set the fuse using the ISP interface.
- 7. A debug session is started with a break in main, debugging can start.
- 8. When exiting debug mode select "Disable debugWIRE and Close" in the Debug menu, this will disable the DWEN fuse.

#### Note

If not exiting debug mode by selecting "Disable debugWIRE and Close" in the Debug menu, the DWEN fuse will be enabled and the target will still be in debug mode, i.e. it will not be possible to program the target using the SPI.

#### **Note**

If any other cpu clk than the external clk supplied by the mEDBG is used the debugWIRE is not guaranteed to work.

#### Note

Applying a signal to J202/RESET (the RESET\_SENSE signal) while debugging may result in unexpected behaviour. This signal is NOT available during a debugging session because the RESET line is actively used by the debugWIRE interface.

### 1.5.3 Programming the Target Using an External Programmer

How to program the target ATmega168PB using the AVR® JTAGICE mkII, JTAGICE3, or other Atmel Programmers.

- 1. Connect the External Programmer to the PC.
- 2. Connect the External Programme to the evaluation board ISP connector (J204) (Need the 6-pin 100mil adapter connected to the JTAGICE).
- 3. Go to Atmel Studio: Tools/Device Programming, and select the External Programmer connected as Tool, Select Device = ATmega168PB, Interface = ISP and click Apply.
- 4. Select "Memories" and locate the source hex or elf file and click Program.
- 5. If the source contains fuse settings go to "Production file" and upload the elf file and program the fuses. Recommended fuse setting:

```
BOOTSZ = 1024W_1C00,
```

BOOTRST = [],

RSTDISBL = [],

DWEN = [],

SPIEN = [X],

WDTON = [], EESAVE = [],

BODLEVEL = DISABLE,

CKDIV8 = [],

CKOUT = [],

SUT CKSEL = EXTCLK 6CK 14CK 65MS

## 1.5.4 Programming the ATmega32U4 Using an External Programmer

How to program the ATmega32U4 using the AVR® JTAGICE mkII, JTAGICE3, or other Atmel Programmers.

To restore the mEDBG FW use the /tools/mEDBG/mEDBG\_fw.zip from the Studio installation.

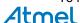

- 1. Connect the External Programmer to the PC.
- 2. Connect the External Programmer to the board connector (J100).
- 3. Go to Atmel Studio: Tools/Device Programming, and select the External Programmer connected as Tool, select Device = ATmega32U4, Interface = JTAG and click Apply.
- 4. Select "Memories" and locate the source hex or elf file and click Program.
- 5. If the source contain fuse settings go to "Production file" and upload the elf file and program the fuses.

Recommended fuse setting:

```
BODLEVEL = DISABLE

HWBE = [X]

OCDEN = []

JTAGEN = [X]

SPIEN = [X]

WDTON = []

EESAVE = [X]
```

BOOTSZ = 2048W\_3800

BOOTRST = []

CKDIV8 = []

CKOUT = [X]

SUT\_CKSEL = EXTXOSC\_8MHZ\_XX\_258CK\_65MS

### Note

CKOUT must be enabled the provide clock to the target.

### 1.5.5 Programming the ATmega32U4 Using a Bootloader

This section describes how to use the bootloader to program the ATmega32U4.

- Install the Bootloader interface on the PC as described in "How to Install the "Bootloader PC tool" on page 6.
- 2. Start the Bootloader PC GUI "FLIP".
- 3. Short strap J102.
- 4. Connect the board USB connector to the PC.
- 5. Select Device = ATmega32U4 (Device Select).
- 6. Select USB communication (Ctrl+U).
- 7. Select memory area to program (Use the toggle memory button bellow the Atmel logo).
- 8. Select Load Hex file (Ctrl+L).
- 9. Select Programming Options.
- 10. Click "Run", observe status in status field.

### 1.5.6 How to Install the "Bootloader PC tool"

How to install the Bootloader PC GUI tool.

http://www.atmel.com/tools/FLIP.aspx 1. Download the FLIP in system programming tool" installer from http://www.atmel.com/tools/FLIP.aspx2.

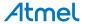

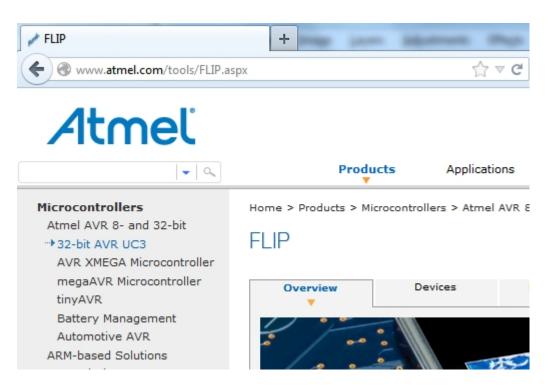

2. Run the FLIP Installer.

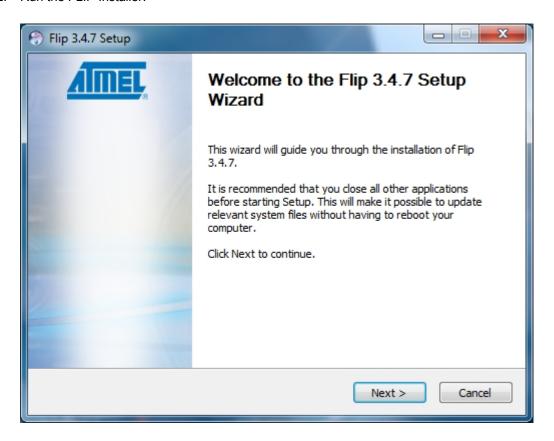

## 1.6 Available Example Code

The ATmega168PB is preprogrammed with a demo program, ReMorse. Source code is available in Atmel Spaces<sup>3</sup>.

When the CDC COM port is connected to a terminal window, the text you write will be transmitted via the LED in Morse code.

 $<sup>^3</sup>$  http://spaces.atmel.com/gf/project/avr\_xp\_mini/

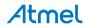

Any Morse code transmitted by using the switch will be displayed as text in the terminal window.

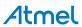

# 2. Hardware User Guide

# 2.1 Board Overview

Figure 2-1. ATmega168PB-XMINI Overview

J203 J202

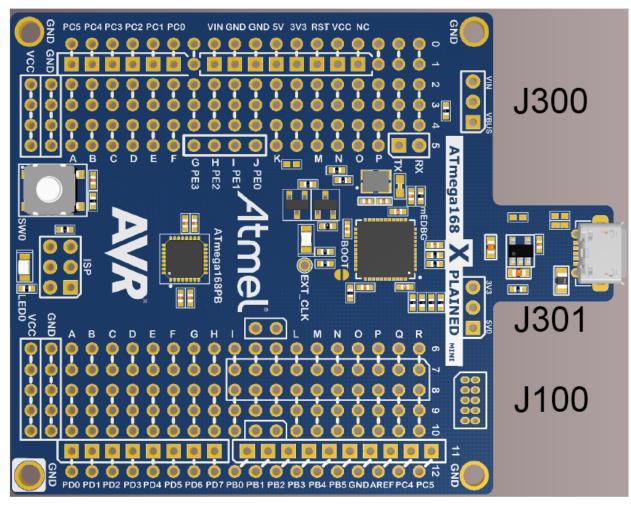

J201 J200

### 2.2 Clock Distribution

The ATmega32U4 (mEDBG) has an external 16MHz XTAL.

The ATmega32U4 provides an external 16MHz clock to the ATmega168PB (target).

# 2.3 Headers and Connectors

The board headers and connectors.

### 2.3.1 JTAG (J100)

 ${\sf J100}$  is the JTAG programming header typically used by the JTAGICE for programming of the ATmega32U4 (mEDBG).

Table 2-1, J100 JTAG Header

| J100 pin | Signal function |
|----------|-----------------|
| 1        | JTAG_TCK        |

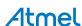

| J100 pin | Signal function |
|----------|-----------------|
| 2        | GND             |
| 3        | JTAG_TDO        |
| 4        | VCC (5V0)       |
| 5        | JTAG_TMS        |
| 6        | RESET           |
| 7        | NC              |
| 8        | NC              |
| 9        | JTAG_TDI        |
| 10       | GND             |

# 2.3.2 USB (J101)

J101 is a Micro-B USB connector connected to the embedded debugger (ATmega32U4).

Table 2-2. J101 USB Connector

| J101 pin | Function |
|----------|----------|
| 1        | VBUS     |
| 2        | D-       |
| 3        | D+       |
| 4        | NC       |
| 5        | GND      |

# 2.3.3 USART (J104)

The ATmega32U4 USART signals are available on J104 USART header.

The mEDBG CDC COM port is connected to these signals.

Table 2-3. J104 USART Header

| J104 pin     | ATmega32U4 | ATmega168PB | Function             |
|--------------|------------|-------------|----------------------|
| 1 - UART TXD | PD3        | PD1         | TxD from ATmega32U4. |
| 2 - UART RXD | PD2        | PD0         | RxD to ATmega32U4.   |

# 2.3.4 Target Digital I/O (J200 and J201)

The J200 and J201 headers provide access to ATmega168PB digital I/O pins.

Table 2-4. J200 I/O High Header

| J200 pin | ATmega168PB pin | Note                            |
|----------|-----------------|---------------------------------|
| J200-1   | PB0             |                                 |
| J200-2   | PB1             |                                 |
| J200-3   | PB2             |                                 |
| J200-4   | PB3             |                                 |
| J200-5   | PB4             |                                 |
| J200-6   | PB5/SCK         | Yellow USER LED D200 connected. |
| J200-7   | GND             |                                 |
| J200-8   | AREF            |                                 |
| J200-9   | PC4/SDA         | TWI Serial Data.                |
| J200-10  | PC5/SCL         | TWI Serial Clock.               |

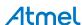

Table 2-5. J201 I/O Low Header

| J201 pin | ATmega168PB pin | Note                       |
|----------|-----------------|----------------------------|
| J201-1   | PD0/RxD         | Target USART Receive Pin.  |
| J201-2   | PD1/TxD         | Target USART Transmit Pin. |
| J201-3   | PD2             |                            |
| J201-4   | PD3             |                            |
| J201-5   | PD4             |                            |
| J201-6   | PD5             |                            |
| J201-7   | PD6             |                            |
| J201-8   | PD7             |                            |

# 2.3.5 Target Analogue I/O (J203)

The ATmega168PB analogue I/O pins are available in the J203 header.

Table 2-6. J200 Analogue Header

| J203 pin | ATmega168PB pin |
|----------|-----------------|
| J203-1   | PC0             |
| J203-2   | PC1             |
| J203-3   | PC2             |
| J203-4   | PC3             |
| J203-5   | PC4             |
| J203-6   | PC5             |

# 2.3.6 Power (J202, J300, J301)

The J300 and J301 headers enables selection of power sources and target supply power, the J202 header enables connection to the power system.

Table 2-7. J202 Power Header

| J202 pin | Signal      | Description                                                                                                    |
|----------|-------------|----------------------------------------------------------------------------------------------------|
| 1        | NC.         |                                                                                                    |
| 2        | VCC_TARGET  | ATmega168PB supply voltage.                                                                                                    |
| 3        | RESET_SENSE | RESET from external source, monitored by the mEDBG, if pulled low the target RESET line will be pulled low. This functionality is NOT available during a debugging session because the RESET line is actively used by the debugWIRE interface. Applying a signal to RESET_SENSE while debugging may result in unexpected behaviour. It is possible to connect RESET_SENSE directly to the target by assembling R212 and removing R110. Note: DebgWIRE will then be disabled. |
| 4        | VCC_P3V3    | 3.3V from on-board DC/DC converter (U300).                                                                                                    |
| 5        | VCC_P5V0    | Voltage from the selected power source, default VBUS.                                                                                                    |
| 6        | GND         |                                                                                                    |
| 7        | GND         |                                                                                                    |
| 8        | VCC_VIN     | The externally connected power source if any.                                                                                                    |

### 2.3.6.1 Power Supply Configuration

The J300 and J301 headers enables Power supply configuration.

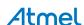

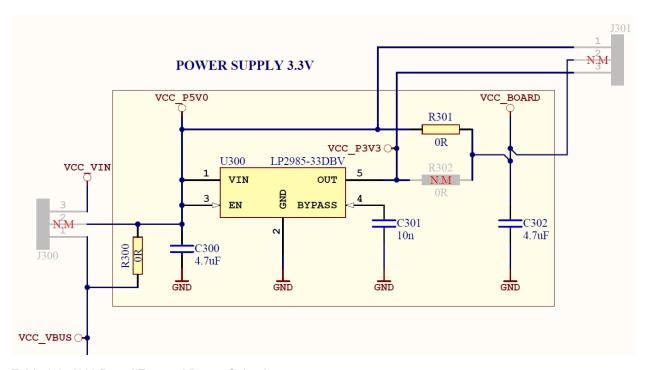

Table 2-8. J300 Board External Power Selection

| J300<br>pin | Signal   | Description                                                                                         |
|-------------|----------|----------------------------------------------------------------------------------------------------|
| 1           | VCC_VBUS | VBUS Pin of USB Connector via fuse F100, by default connected to VCC_P5V0 via R300.                 |
| 2           | VCC_P5V0 | Input voltage (4.3 to 16V) for the fixed-output voltage regulator (U300).                           |
| 3           | VCC_VIN  | Alternative power source for the board (4.3 to 16V), study U300 data sheet for detail requirements. |

Table 2-9. J301 Board Power Supply Selection

| J301<br>pin | Signal    | Description                                                                                  |
|-------------|-----------|----------------------------------------------------------------------------------------------|
| 1           | VCC_P5V0  | Board external power source as selected by J300, by default connected to VCC_BOARD via R301. |
| 2           | VCC_BOARD | Power supply for ATmega32U4 and ATmega168PB.                                                 |
| 3           | VCC_P3V3  | Board 3.3V power supply from U300.                                                           |

#### 2.3.7 Target SPI (J204)

The J204 header enable direct connection to ISP for programming of the ATmega168PB or to use the SPI bus to connect external equipment.

Table 2-10. J204 SPI Header

| J204 pin | Function                 |
|----------|--------------------------|
| 1        | MISO                     |
| 2        | VCC target (ATmega168PB) |
| 3        | SCK                      |
| 4        | MOSI                     |
| 5        | RESET                    |
| 6        | GND                      |

#### 2.3.8 **Additional Target Signals**

Signals not available in any of the headers or connectors are available in column 5.

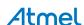

Table 2-11. Target μC I/O Signals not connected to any Connector or Header

| ATmega168PB pin | Grid position |
|-----------------|---------------|
| PE0             | J5            |
| PE1             | 15            |
| PE2             | H5            |
| PE3             | G5            |

### 2.3.9 Extension Headers

The marked area on the grid I7 to R8 can be used for strapping in a Xplained PRO extension header and a few other headers based on the SPI bus.

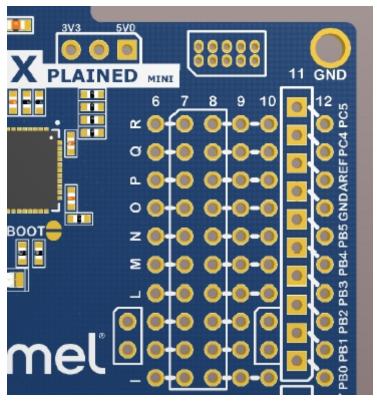

The general bus connections for a Xplained PRO Extension board is indicated in the Table 2-12, detailed wiring can be found in the selected Extension board documentation.

Table 2-12. Xplained Pro Extension Header

| Pin | Name     | Typical µC<br>signal | Typical<br>grid<br>pin | Extension signal description                                                                          |
|-----|----------|----------------------|------------------------|----------------------------------------------------------------------------------------------------|
| 1   | ID       | NC                   |                        | Communication line to the ID chip on extension board.                                                 |
| 2   | GND      |                      |                        | Ground.                                                                                               |
| 3   | ADC(+)   |                      |                        | Analogue to digital converter, positive part of differential ADC.                                     |
| 4   | ADC(-)   |                      |                        | Analogue to digital converter, negative part of differential ADC.                                     |
| 5   | GPIO1    |                      |                        | General purpose I/O.                                                                                  |
| 6   | GPIO2    |                      |                        | General purpose I/O.                                                                                  |
| 7   | PWM(+)   |                      |                        | Pulse width modulation, alternatively positive part of differential PWM. RESET to RF Extension board. |
| 8   | PWM(-)   |                      |                        | Pulse width modulation, alternatively positive part of differential PWM.                              |
| 9   | IRQ/GPIO |                      |                        | Interrupt request line from extension board.                                                          |

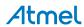

| Pin | Name              | Typical µC<br>signal | Typical<br>grid<br>pin | Extension signal description                                                                 |
|-----|-------------------|----------------------|------------------------|----------------------------------------------------------------------------------------------|
| 10  | SPI_SS_B/<br>GPIO |                      |                        | Slave select for SPI and/or general purpose I/O. Wake up interrupt to RF extension (SLP_TR). |
| 11  | TWI_SDA           | PC4/SDA              | M6 to<br>Q12           | Data line for two-wire interface.                                                            |
| 12  | TWI_SCL           | PC5/SCL              | M9 to<br>R12           | Clock line for two-wire interface.                                                           |
| 13  | USART_RX          | PD0/RXD              | L6 to<br>A12           | USART Input Pin from extension board, remove R107 if used.                                   |
| 14  | USART_TX          | PD1/TXD              | L9 to<br>B12           | USART Output Pin to extension board, remove R108 if used.                                    |
| 15  | SPI_SS_A          | PB2/SS               | K6 to<br>K5.5          | Slave select for Serial peripheral interface.                                                |
| 16  | SPI_MOSI          | PB3/MOSI             | K9 to<br>K10           | Master out slave in line of Serial peripheral interface.                                     |
| 17  | SPI_MISO          | PB4/MISO             | J6 to<br>J5.5          | Master in slave out line of Serial peripheral interface.                                     |
| 18  | SPI_SCK           | PB5/SCK              | J9 to<br>J10           | Clock for Serial peripheral interface.                                                       |
| 19  | GND               |                      | I6 to<br>GND           | Ground.                                                                                      |
| 20  | VCC               |                      | I9 to<br>VCC           | Power for extension board.                                                                   |

A number of Xplained PRO Extensions can be found at http://www.atmel.com/products/microcontrollers/avr/xplainedpro.

Using Pin 11 to 20 enables connection of the 10-pin connector used on the RZ600 wireless modules and the 10-pin Xplained sensor modules.

# 2.4 Board GUI

# 2.4.1 LEDs

There are One LED available for use by the application SW and one for the mEDBG.

Table 2-13. LEDs

| LED              | Function                                                                                                    |
|------------------|----------------------------------------------------------------------------------------------------|
| D100 - Green     | mEDBG, will light during enumeration.                                                                                  |
| D200 -<br>Yellow | ATmega168PB pin 17 - PB5, also connected to mEDBG SCK for ISP programming, in 3-state when not used by the ATmega32U4. |

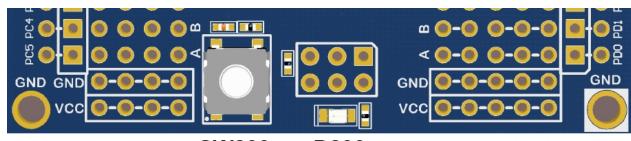

SW200 D200

# 2.4.2 **Button**

A button is available for general use by application SW.

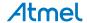

### Table 2-14. Button

| Button | Function                                            | ATmega168PB pin |
|--------|-----------------------------------------------------|-----------------|
| SW200  | User defined high signal, press to ground (negate). | 8 - PB7         |

# 2.5 Factory Programmed Data

The ATmega168PB Xplained Mini board comes with a demo program preprogrammed in the ATmega168PB FLASH using the external clock provided by the ATmega32U4.

The ATmega32U4 is preprogrammed with the mEDBG.

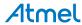

### **Document Revision History** 3.

| Document revision | Date    | Comment                  |
|-------------------|---------|--------------------------|
| 42381A            | 10/2014 | Initial document release |

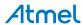

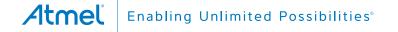

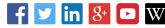

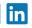

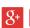

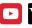

**Atmel Corporation** 

1600 Technology Drive, San Jose, CA 95110 USA

**T:** (+1)(408) 441.0311

F: (+1)(408) 436.4200

www.atmel.com

© 2014 Atmel Corporation. / Rev.: 42381A-MCU-10/2014

Atmel<sup>®</sup>, Atmel logo and combinations thereof, Enabling Unlimited Possibilities<sup>®</sup>, AVR<sup>®</sup>, and others are registered trademarks or trademarks of Atmel Corporation in U.S. and other countries. Other terms and product names may be trademarks of others.

DISCLAIMER: The information in this document is provided in connection with Atmel products. No license, express or implied, by estoppel or otherwise, to any intellectual property right is granted by this document or in connection with the sale of Atmel products. EXCEPT AS SET FORTH IN THE ATMEL TERMS AND CONDITIONS OF SALES LOCATED ON THE ATMEL WEBSITE, ATMEL ASSUMES NO LIABILITY WHATSOEVER AND DISCLAIMS ANY EXPRESS, IMPLIED OR STATUTORY WARRANTY RELATING TO ITS PRODUCTS INCLUDING, BUT NOT LIMITED TO, THE IMPLIED WARRANTY OF MERCHANTABILITY, FITNESS FOR A PARTICULAR PURPOSE, OR NON-INFRINGEMENT. IN NO EVENT SHALL ATMEL BE LIABLE FOR ANY DIRECT, INDIRECT, CONSEQUENTIAL, PUNITIVE, SPECIAL OR INCIDENTAL DAMAGES (INCLUDING, WITHOUT LIMITATION, DAMAGES FOR LOSS AND PROFITS, BUSINESS INTERRUPTION, OR LOSS OF INFORMATION) ARISING OUT OF THE USE OR INABILITY TO USE THIS DOCUMENT, EVEN IF ATMEL HAS BEEN ADVISED OF THE POSSIBILITY OF SUCH DAMAGES. Atmel makes no representations or warranties with respect to the accuracy or completeness of the contents of this document and reserves the right to make changes to specifications and products descriptions at any time without notice. Atmel does not make any commitment to update the information contained herein. Unless specifically provided otherwise, Atmel products are not suitable for, and shall not be used in, automotive applications. Atmel products are not intended, authorized, or warranted for use as components in applications intended to support or sustain life.

SAFETY-CRITICAL, MILITARY, AND AUTOMOTIVE APPLICATIONS DISCLAIMER: Atmel products are not designed for and will not be used in connection with any applications where the failure of such products would reasonably be expected to result in significant personal injury or death ("Safety-Critical Applications") without an Atmel officer's specific written consent. Safety-Critical Applications include, without limitation, life support devices and systems, equipment or systems for the operation of nuclear facilities and weapons systems. Atmel products are not designed nor intended for use in military or aerospace applications or environments unless specifically designated by Atmel as military- grade. Atmel products are not designed nor intended for use in automotive applications unless specifically designated by Atmel as automotive-grade.